介護体験または教育実習による欠席者用作業用資料氏名 (

## 台地:河成段丘と海成段丘

作業1:PCまたはiPad で地理院地図を見て、片貝川の台地(河成段丘)を調べる. 手順:

- ①PC または iPad でブラウザ (Google Chrome 以外)から「地理学概論のページ」を開いて、「使用する 資料」の 10/30 の作業 1 の紫のボタン「片貝川」をタップする.
- ②そうすると,地理院地図の片貝川の段彩図が表示されるので,表示された段彩図で,色の帯が線状にず れる場所を,右の地図の紫の線で囲まれた範囲で,2 箇所探して,その 2 つの線を右の地図に赤鉛筆 で記入する.
- ③地理院地図の左下部に表示された「選択中の情報」の「アナグリフ(カラー)」をクリックする.そうす ると,アナグリフが表示される.右の地図の紫の線で囲まれた範囲には,高さが異なる平坦面が,3 面あるので,一番高い面から,だいだい色,黄色,青で,右の地図に塗る.

④平坦面の間の標高差は,上流から下流に向かってどのように変化するかを読み取り,下に記述する.

・平坦面の間の標高差は,上流から下流に向かってどのように変化するか?

作業 2: PC または iPad で地理院地図を見て、佐渡島の台地(海成段丘)を調べる.

手順:

- ①「地理学概論のページ」を開いて,「使用する資料」の 10/30 の作業 2 の紫のボタン「佐渡島」をクリッ クする.
- ②そうすると,地理院地図の佐渡島の段彩図が表示されるので,表示された段彩図で,色の帯が非常に狭 い線状の場所を,裏面の地図の紫の線で囲まれた範囲で,3 箇所探して,その 3 つの線を裏面の地図 に赤鉛筆で記入する.
- ③地理院地図の左下部に表示された「選択中の情報」の「アナグリフ(カラー)」をクリックする.そうす ると,アナグリフが表示される.裏面の地図の紫の線で囲まれた範囲には,高さが異なる平坦面が, 3 面あるので,一番高い面から,だいだい色,黄色,青で,裏面の地図に塗る. ④平坦面の数は何を意味しているか,考えて,下に記述する.
- ・平坦面の数は何を意味しているか?

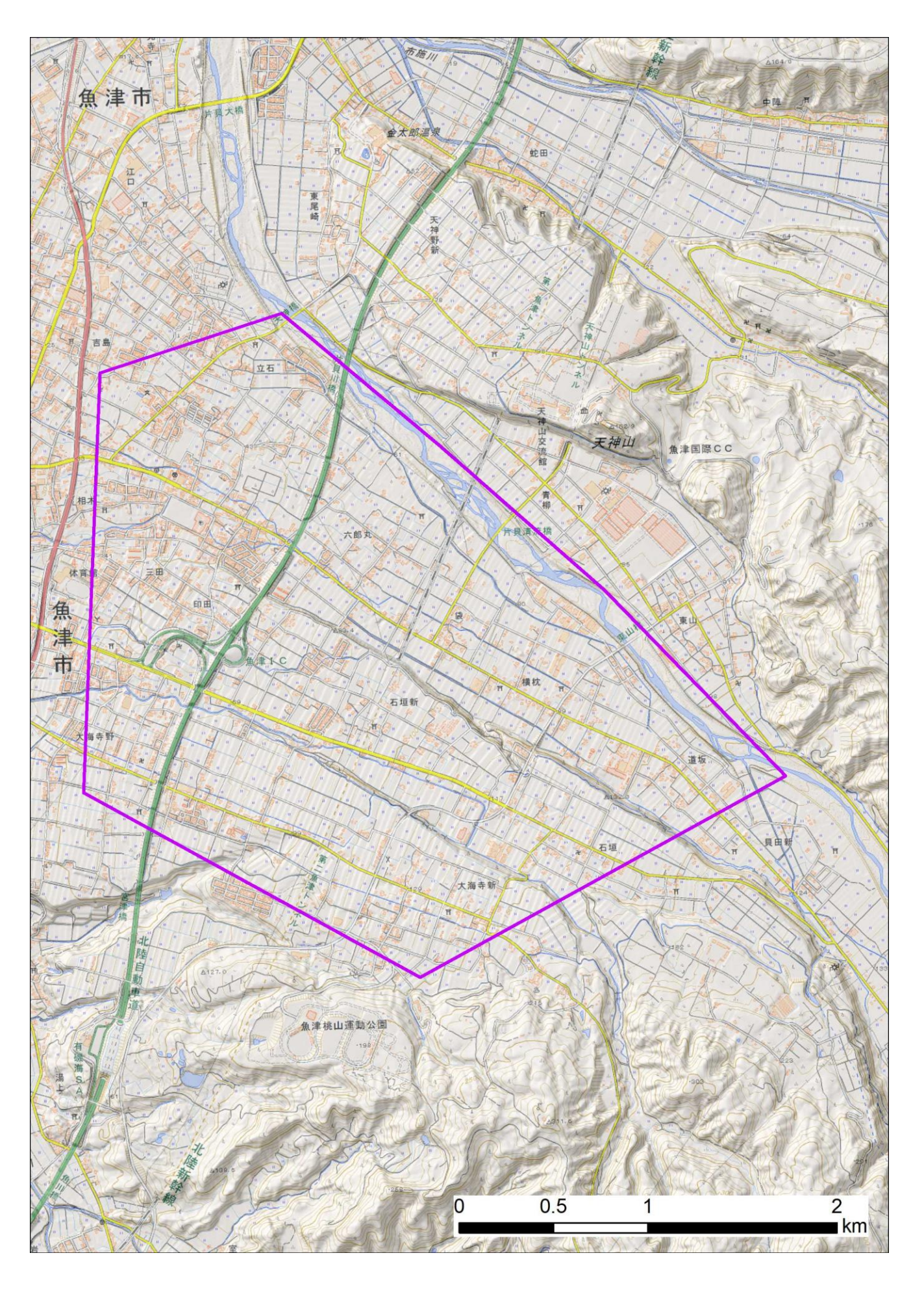

年度後期 PDF

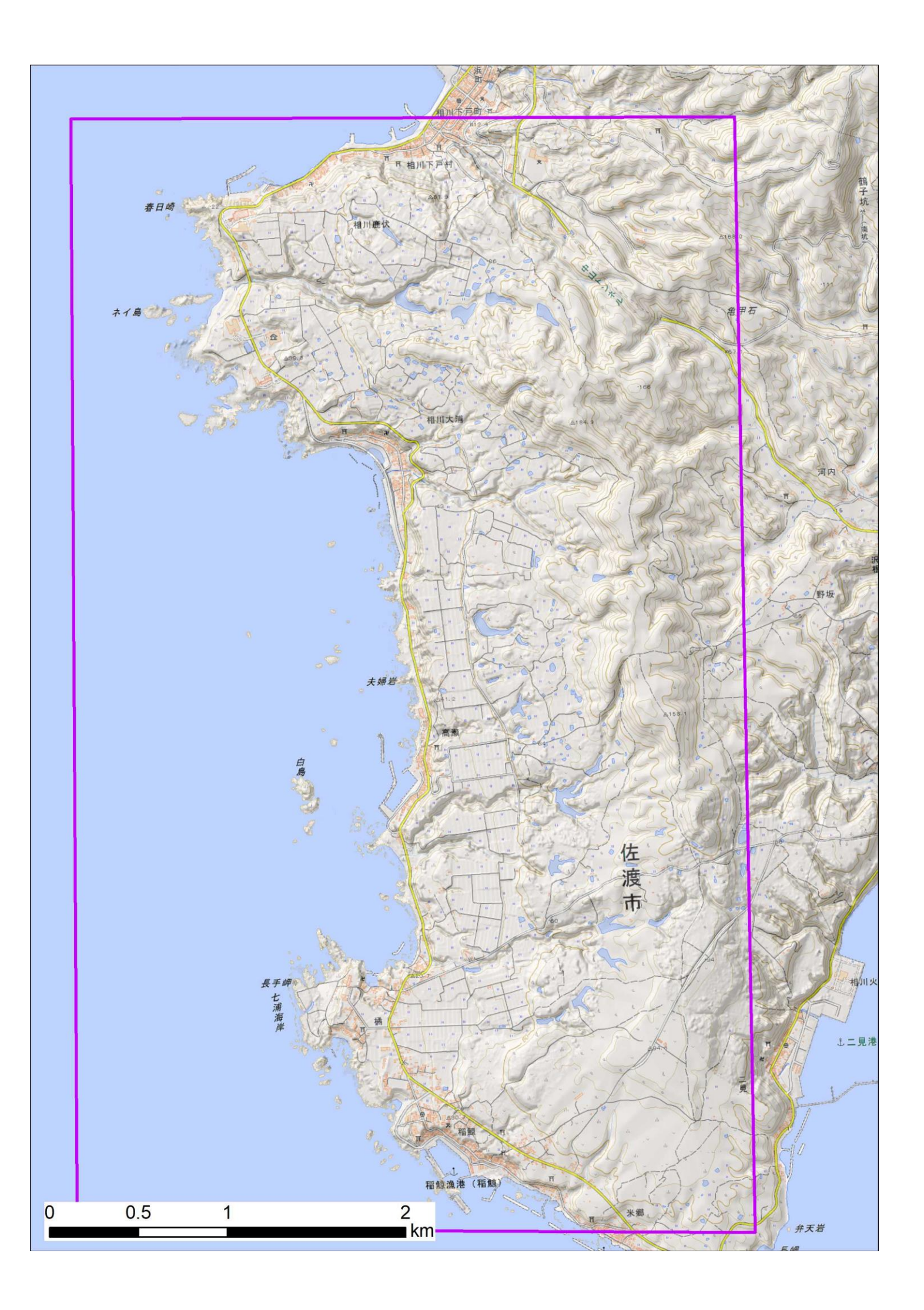